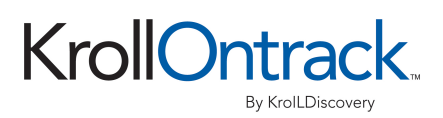

# Restoring Recovered Windows Files | CD/DVD

#### **Windows 95/98/2000/XP/NT4 Files**

## 7 Easy Steps to Restoring Your Data

- 1. To restore data from the Ontrack CD/DVD, the system must have:
	- An installed Windows operating system (Windows 95, 98, NT, 2000, or XP)
	- Software applications installed
	- $\blacksquare$  Sufficient space to store the data from the disc(s)
- 2. Insert the restored data disc received from Ontrack into the CD/DVD-ROM drive. If there is more than one disc, begin with the disc labeled DISK\_01.
- 3. CD Restore will start automatically on systems with AutoPlay enabled. If CD Restore does not start within 10-15 seconds, follow the steps below:
	- Right click the 'My Computer' icon and click on 'Explore'
	- Double-click the CD-ROM/DVD-ROM icon in the left column
	- Double-click the Restore folder in the right column
	- Double-click on the 'Autorun.exe' file in the right column
- 4. The main screen presents five options:
	- 'Typical Restore' (Recommended option) ALL folders and files are copied from all of the Ontrack discs to the 'C:\ Restore' folder on the system. You will be prompted for additional discs when ready.
	- 'Custom Restore' (Recommended for advanced users) Allows more control over which files/folders are to be restored to user specified locations. This option only restores from one disc at a time.
	- 'View License Agreement' After reading the license agreement, click 'Return' to proceed.
	- 'Explore Disc' Allows user to view and copy contents of the disc using Windows Explorer.
	- 'Exit' Ends and exits CDRestore.

**Note:** The following steps are assuming 'Typical Restore' was selected. The 'Custom Restore' steps are explained later on this page.

- 5. The 'Confirm Destination Drive and Directory' window opens with 'C:\Restore' as the default destination.
	- Click the 'Next >' button to begin copying files.
	- Or to change the destination, click the 'Browse...' button. Select the drive letter and folder desired. Type the path for the new folder and click.
	- Open'.CDRestore will ask for confirmation before creating the folder. Click 'Yes' to proceed.
	- Click the 'Next >' button to begin copying files.
- 6. CD Restore begins copying all files from this disc. When all files have been copied, you will be prompted to insert the next disc in the series.
- 7. Once all files have been copied a log displays how many files were restored. (Files not copied will be listed along with the reason why they were not.) Click 'Finish' to close CDRestore.

**Note:** If more than one CD/DVD was provided repeat steps 2 through 7 for each.

# Custom Restore

For the Custom Restore option, follow the on-screen steps:

- Select the restore options from the lower left of the screen
- Select the source files/folders
- Select the destination folder
- Press 'Next >' to begin copying files.

**Note:** Holding the cursor over an option or section on the screen for a moment will display more information in a hint dialog.

# Other Restore Instructions & Information

## **COPYING OVER EXISTING FILES**

If copying to an existing folder that has files with the same name as on the source disc, CD Restore will display the 'File Already Exists' window.

**Note:** CD RESTORE DOES NOT DISTINGUISH BETWEEN CRITICAL SYSTEM FILES AND OTHER DATA FILES ON YOUR SYSTEM. OVERWRITING A FILE THAT ALREADY EXISTS ON YOUR SYSTEM MAY CORRUPT THE FILE AND CAUSE THE OPERATING SYSTEM TO FAIL.

To prevent overwriting any program files that may be on the system, follow these steps:

- In the lower box select 'Never Overwrite'
- Click 'Apply'

## **RESTORING LARGE FILES**

Some files on the original drive may have been too large to fit on one disc. In that case, each original file was broken into several disc-sized files with an extension of '.OSF'. These files may only be restored in 'Typical' mode

#### **LOG FILE**

The log file provides file-processing information as well as any errors encountered. The file information includes:

- New files written to destination drive
- Existing files skipped/passed over
- Total files processed
- Total files involving errors In each case, the number of files and total bytes is displayed
- In each case, the number of files and total bytes is displayed.

#### **ERRORS**

- 'Access is denied' Most likely the file is a Read-only System file OR is currently in use by the operating system or another program.
- 'The process cannot access the file because it is being used by another process' The file is open and in use by the system
- In each case the files are not overwritten as a safety measure.

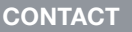

**Toll-Free:** (800) 584-1621, **Phone:** (952) 937-2121 **Email:** techsupport@krollontrack.com

www.krollontrack.com

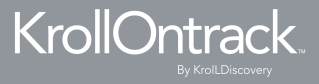

P1215

Copyright © 2015 Kroll Ontrack Inc. All Rights Reserved. Kroll Ontrack, Ontrack and other Kroll Ontrack brand and product names referred to herein are trademarks or registered trademarks of Kroll Ontrack Inc. and/or its parent company, Kroll Inc., in the United States and/or other countries. All other brand and product names are trademarks or registered trademarks of their respective owners